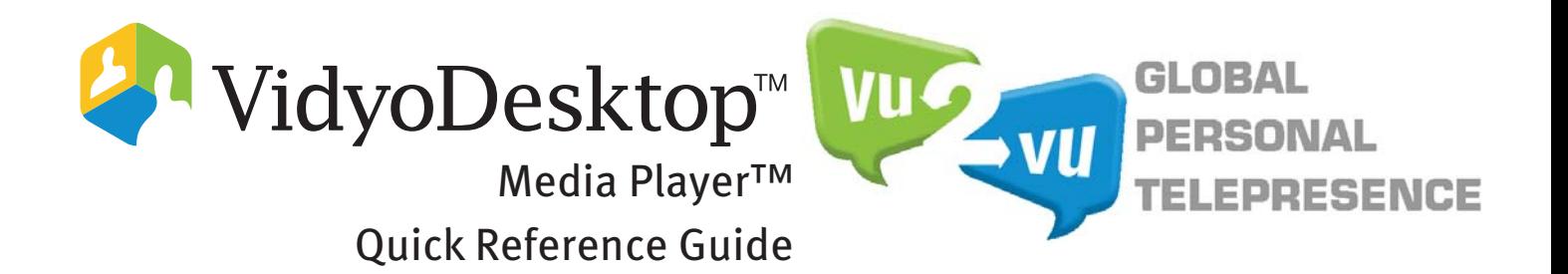

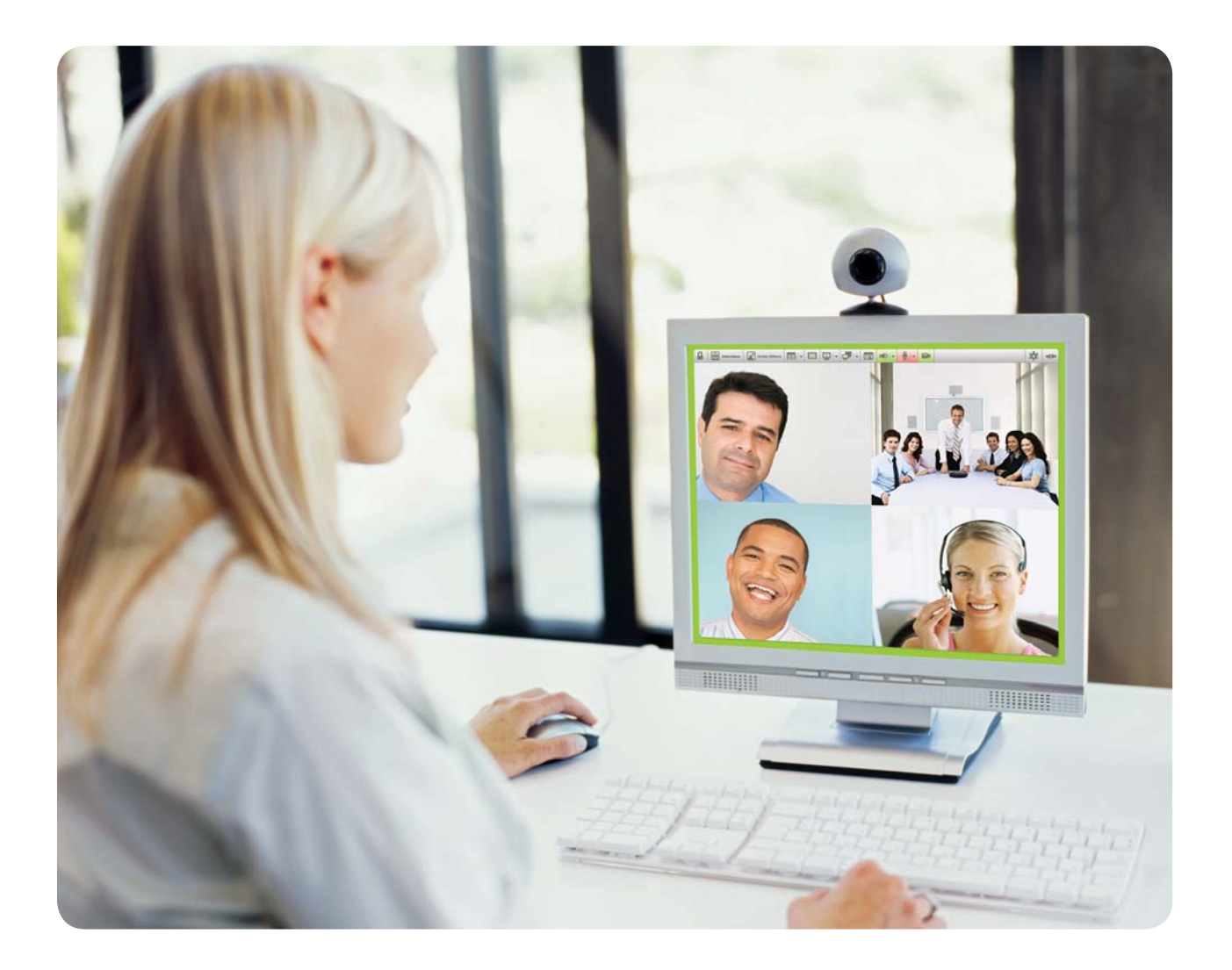

©2010, 2011 Vidyo, Inc. All rights reserved. Vidyo, VidyoTechnology, VidyoConferencing, VidyoRouter, VidyoPortal, VidyoGateway, VidyoRoom, and VidyoDesktop are trademarks of Vidyo, Inc. All other trademarks are the property of their respective owners. All specifications subject to change without notice, system specifics may vary. All images are for representational purposes only, actual products may differ. Vidyo products are covered by U.S. Pat. Nos. 7,593,032 B3 and 7,643,560, as well as additional International patents or pending U.S. or International patent applications owned by Vidyo, Inc.

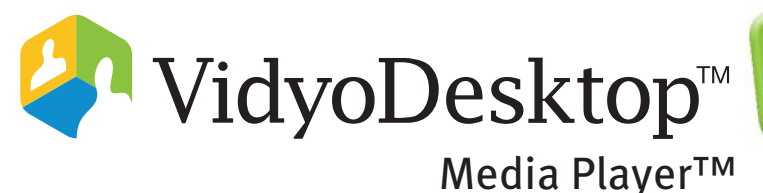

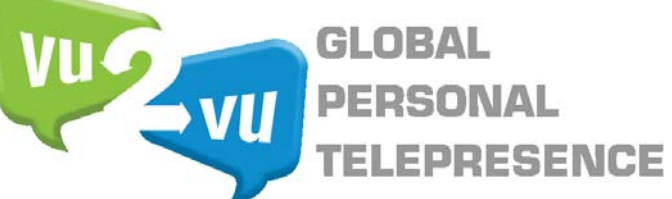

VidyoDesktop Media Player™ is a Windows-based application that runs in parallel with the VidyoDesktop client. It enables you to stream live video or video stored on your hard disk to other people with whom you're teleconferencing. "Streaming" a file means sending it in such a way that the people on the other end of the connection can watch it as it is being sent, as opposed to sending a video file they can play only after they have received the whole file

It's important not to confuse VidyoDesktop with VidyoDesktop Media Player. To avoid confusion we'll call them "VidyoDesktop" and "Media Player".

## How to Install Media Player

1. Download and unzip the VidyoDesktop Media Player installer package:

VidyoDesktopMediaPlayer-TAG\_VDMP\_1\_0\_0\_100.exe

The installer consists of two files, setup exe and VideoDesktopMediaPlayer.msi. You must have both files to successfully install the player, even though you run only setup.exe.

2. Install the application by double clicking the setup.exe file.

During the installation process various windows may appear requesting your approval to install VidyoDesktop Media Player and its driver. Your approval is critical to the success of the installation.

# How to Configure Media Player

Normally, VidyoDesktop takes video from your designated camera (like one that might be built into your laptop or one of the external cameras we recommend) and it takes audio from a microphone you designated when you installed VidyoDesktop. This could be a built-in mic, one that's integrated into your external camera or a separate one.

When you want to stream video you have to change your camera and microphone inputs so Media Player will take its video and audio from the file you want to stream. To do so follow the directions explained below.

When you're done streaming, input usually switches back to your real camera and microphone.

First, here's how you configure your system for streaming.

1. Start VidyoDesktop.

The VidyoDesktop icon appears in the notification area (sometimes called the system tray).

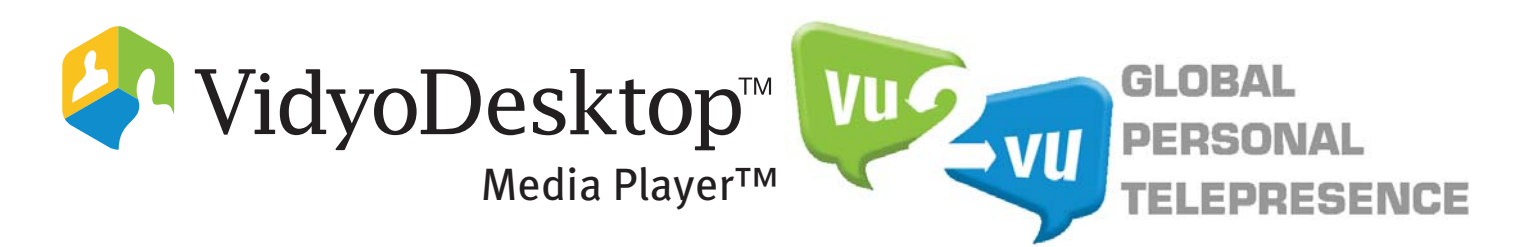

2. Right click on the icon. and Select Configuration.

The Configuration and Status window opens.

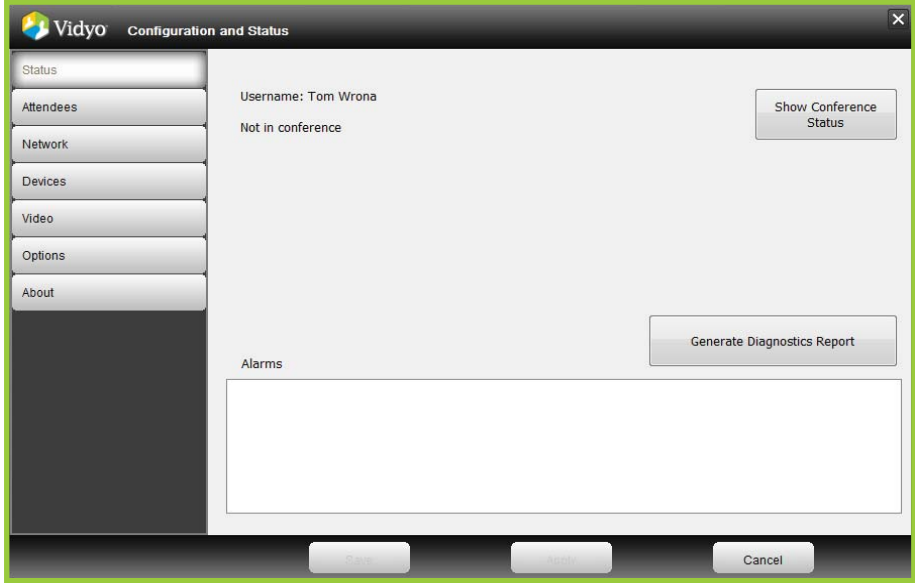

- 3. Select the Devices button on the left side of the window.
- 4. Select "Vidyo Desktop Media Player Webcam" as your camera.
- 5. Select "Vidyo Desktop Media Player Microphone" as your microphone.

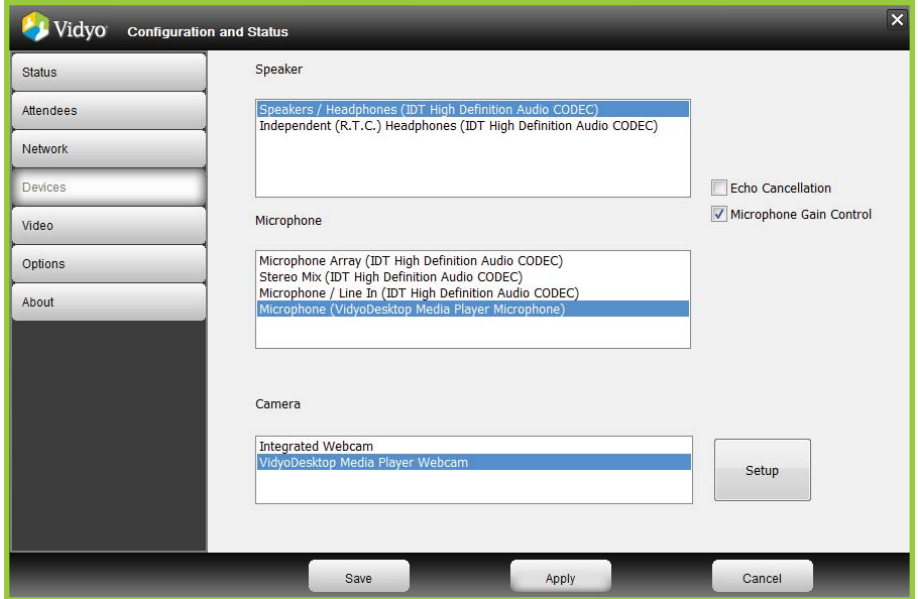

6. Select the Save button.

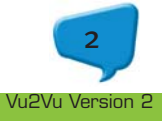

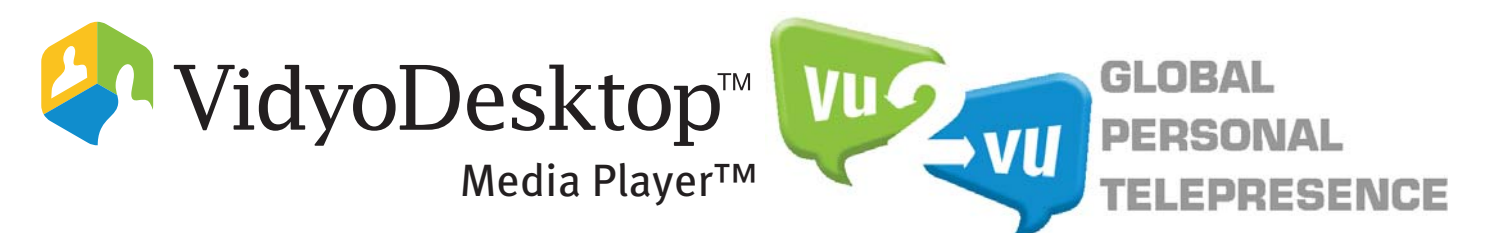

You'll return to the VidyoDesktop Window.

In your Start menu a new program folder was created when you installed Media Player: Vidyo Desktop Media Player. Inside the folder you'll find Vidyo Desktop Media Player Console.

7. Select the Vidyo Desktop Media Player folder in your Start menu.

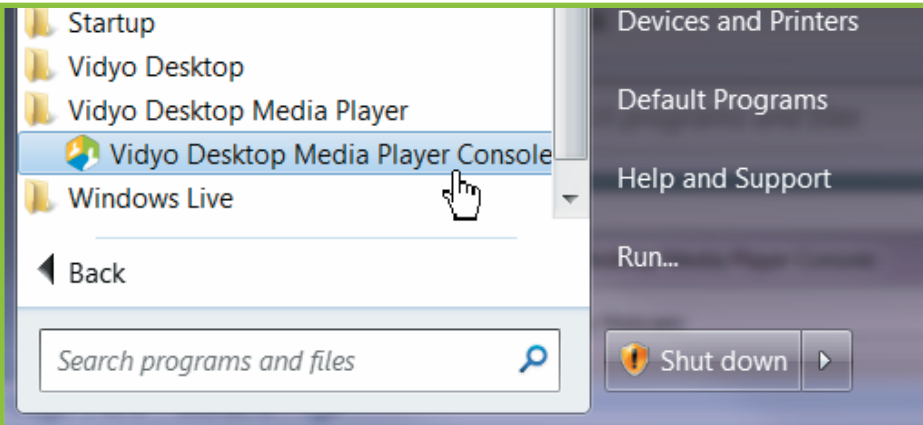

Note: The above image shows the Start menu from Windows 7. If you're using an earlier version of Windows your Start menu will differ in appearance.

The MediaPlayer Console opens.

8. Now choose the actual webcam and microphone you'll be using from the drop down lists.

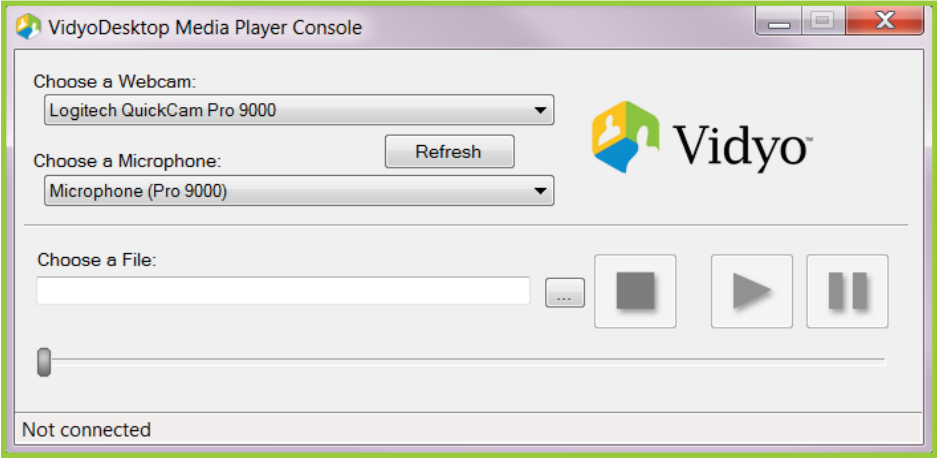

The live video feed from your camera will appear as usual in VidyoDesktop.

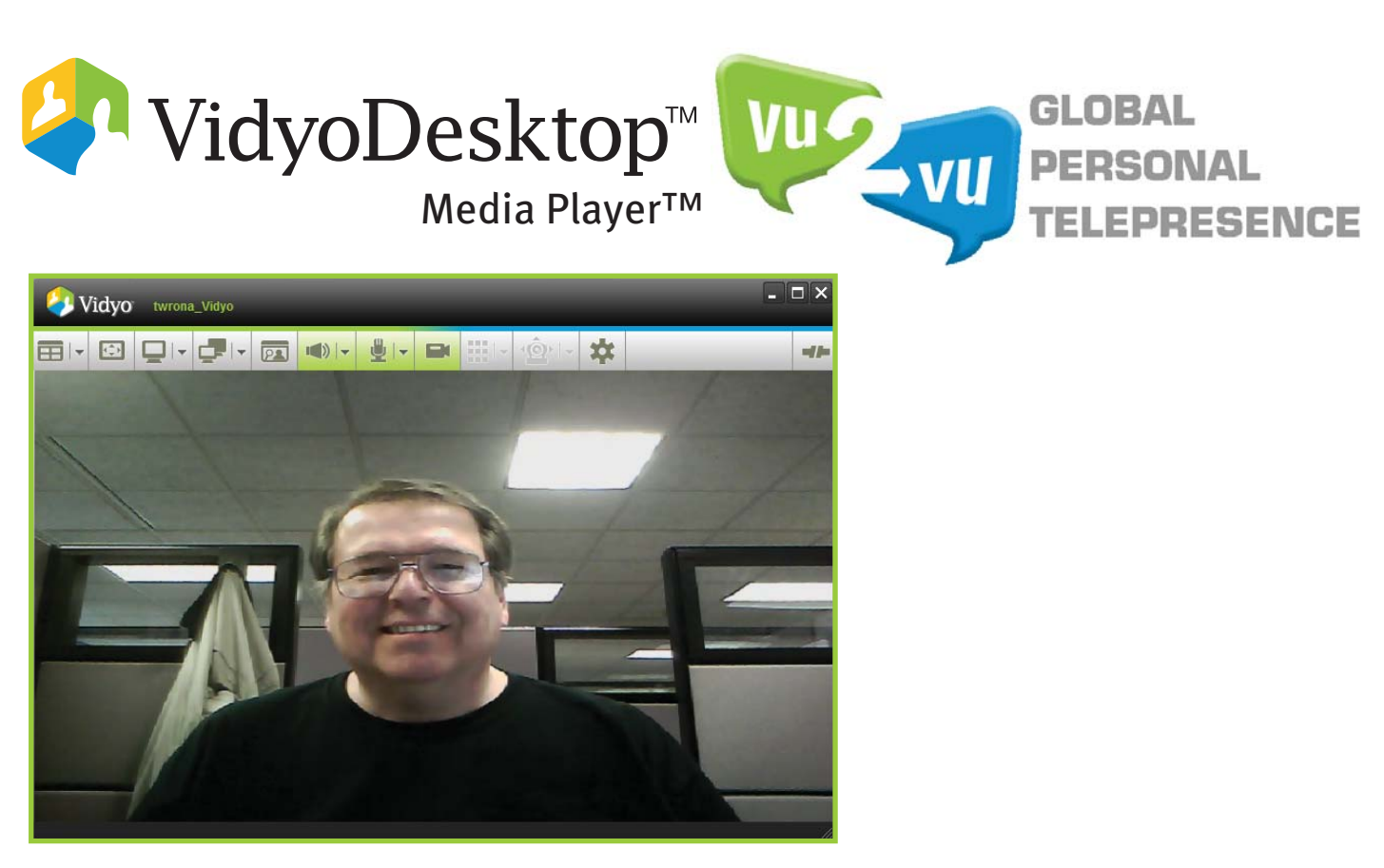

If you happen to be in a conference when you select Configuration in Step 2 above, you'll see your VidyoDesktop immediately.

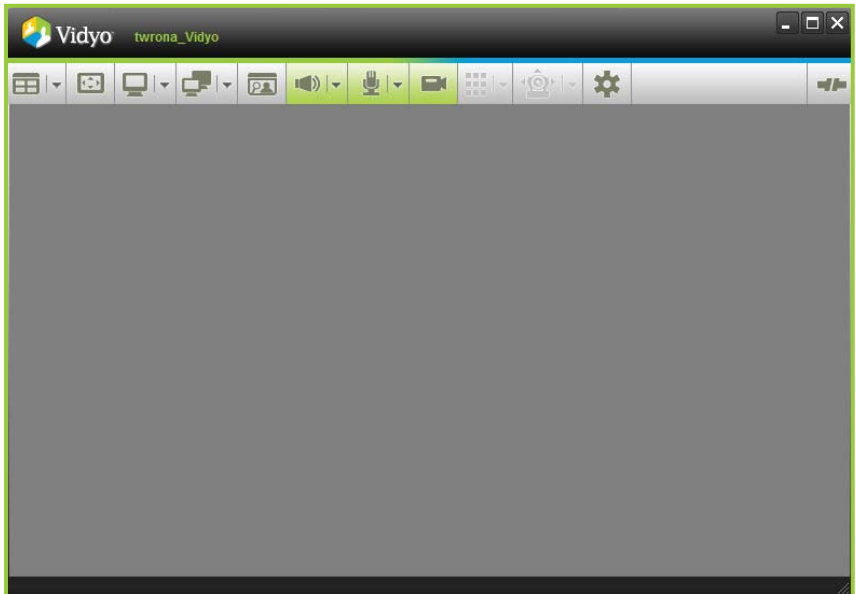

In that case click on the Configuration button, It's the button on the right that looks like a gear. (Hint: When you hover your mouse pointer over a button, a pop-up balloon with the name of the button opens.) The Configuration and Status window will open and then you can proceed as described above.

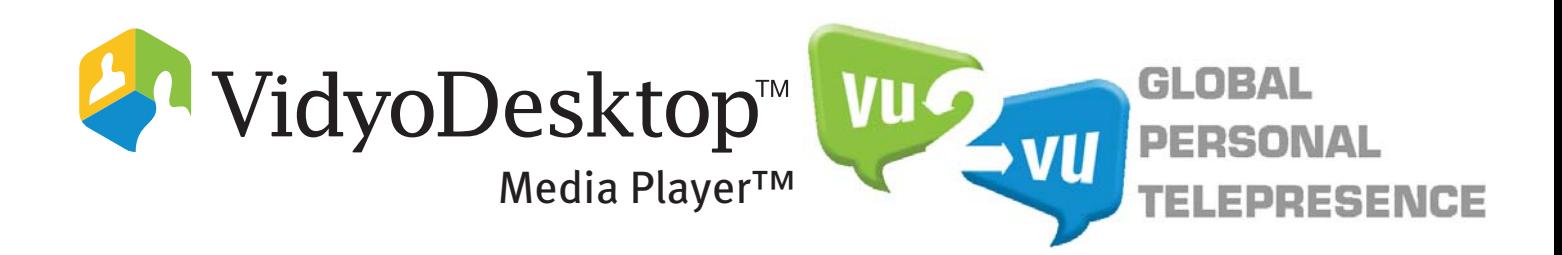

# How to Stream Video Content

Before you can actually stream content you have to be in a direct call (one-to-one) or in a teleconference. If you're got nobody you're particularly interested in talking with right now, merely going to your Portal in your Web browser and entering your own room will allow you to make sure you're configured correctly (although it's rather like going to the movies and finding you're the only person in the theater!)

Video files come in a variety of file formats and Media Player can play most of them. If you have a file that won't work with Media Player, it will tell you so with an error message.

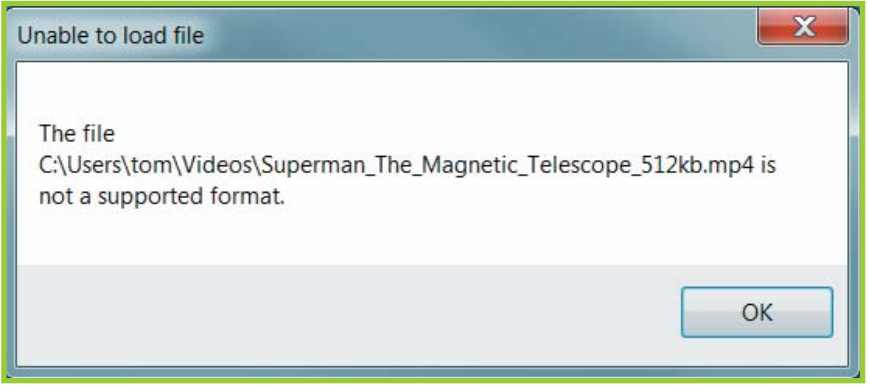

If you get an error message like this you may need to download the relevant audio/video codecs. A codec (coder/decoder) is a program that (among other things) enables video and audio files to be played on computers.

A detailed discussion of codecs and how to find and install them is beyond the scope of this guide. You might want to use your favorite search engine to find more information about them on the Web. Just keep these notes in mind.

- Use your antivirus program to inspect any file you download. (A good antivirus program should automatically inspect a file as it is being downloaded and warn you of any malware present before you even run the file, but it never hurts to force a manual scan.)
- Vidyo, Inc does not endorse any particular codec nor do we provide support for any codec or any other program that we didn't create.

Here's how to stream video with Media Player. First you need to choose the file you would like to stream using the Media Player.

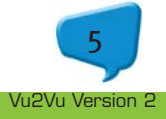

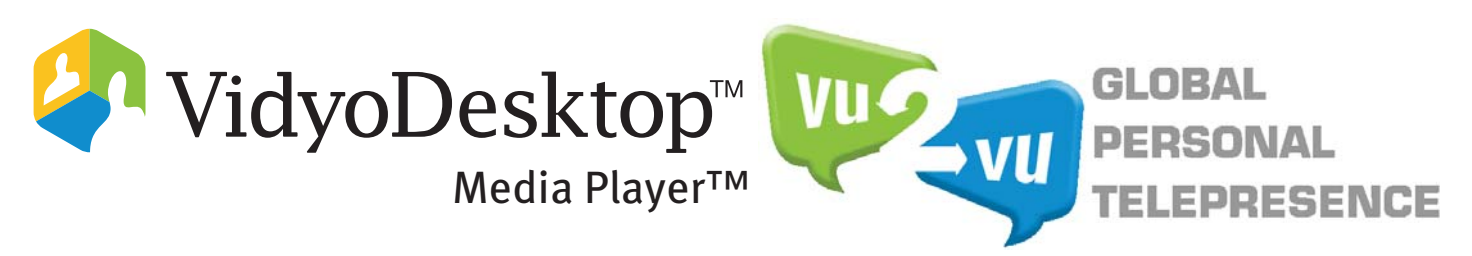

1. Select the button next to the Choose a File field to open an Open dialog box.

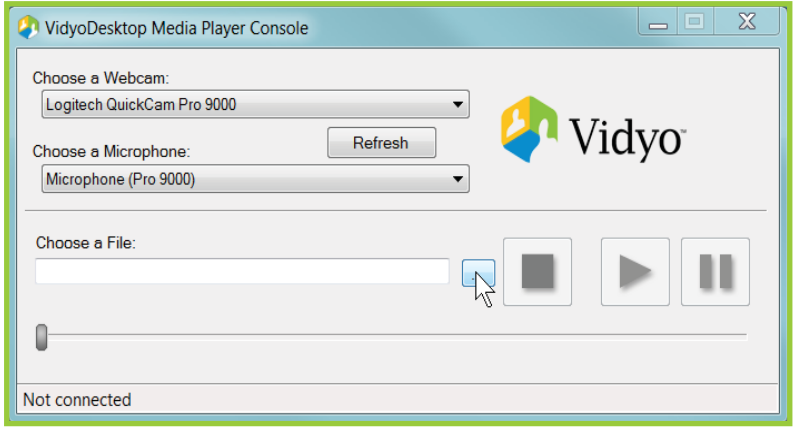

2. In the Open dialog box select the file you'd like to play and click the Open button.

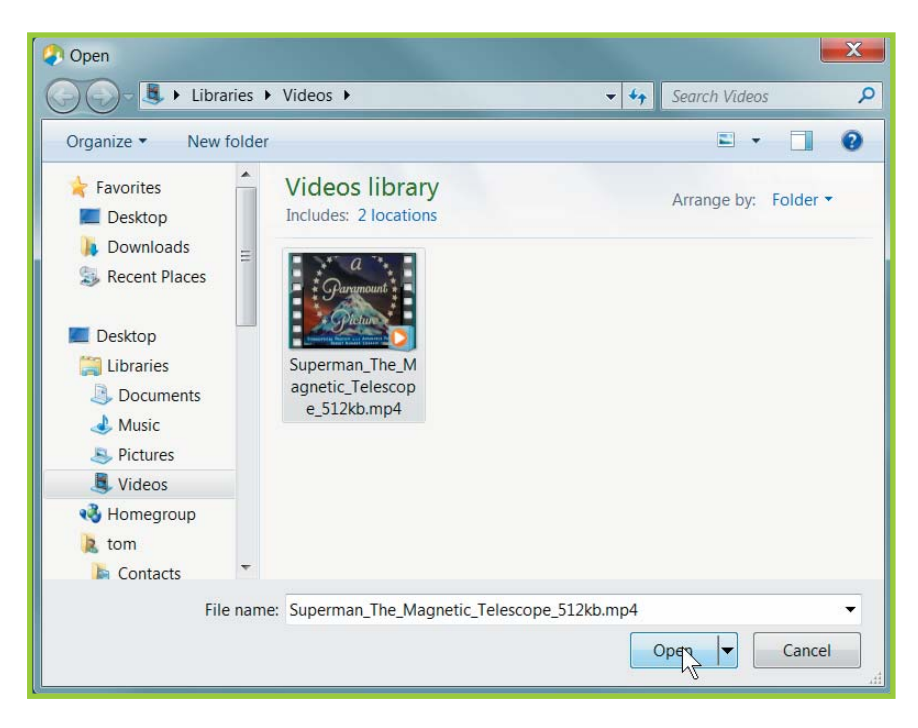

Note: The above image shows the Open dialog box from Windows 7. If you're using an earlier version of Windows your Open dialog box will differ in appearance.

2. Stream the file by pressing the Play button.

Your webcam video stops and the file you've chosen begins to play.

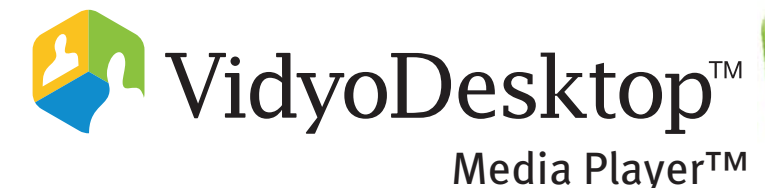

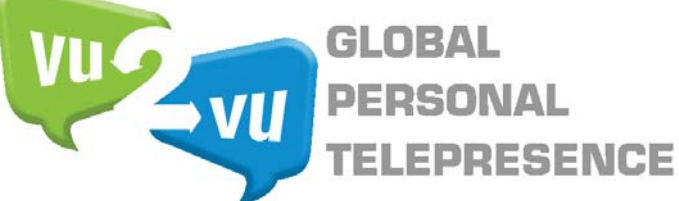

### **How to Control Streamed Video Content**

- You can use the Media Player's Pause and Stop buttons accordingly.
- **•** You can use the slide bar to scroll to the location you want to view in the stream.
- **Nhen you select the Stop button, playback ends and your webcam once again provides** the picture.

### **What To Do After You're Done Streaming a File**

After you're done streaming, your actual camera and mic should restart automatically. If they don't you can do one of two things. One is a shortcut that usually works; the other always works.

- 1. Close the Media Player.
- 2. Select the Privacy button in the VidyoDesktop window.

Its icon looks like a camcorder.

3. Select the Privacy button again.

If that shorcut doesn't work you can just reverse the process you used to enable streaming.

- 1. Click the Configuration button (the gear button) in the Vidyo Desktop window.
- 2. Select the Devices button on the left side of the window.
- 3. Select your real camera and mic.

The VidyoDesktop window will return to its normal display.

#### **Note: If Your Video Quality is Poor**

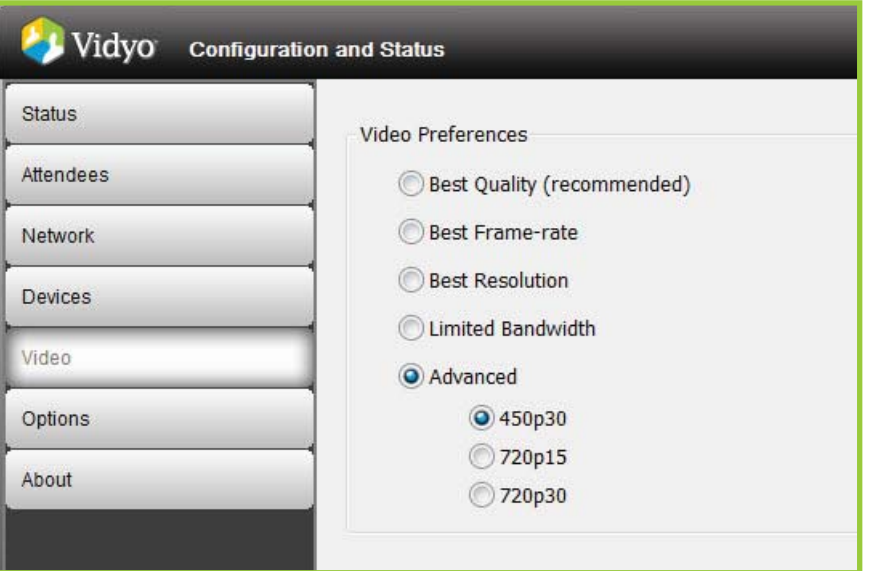

You may find that your video breaks up or appears "choppy." If it does, go into the Configuration screen and select the Video button. Under the word Advanced select 450p30. <sup>7</sup>

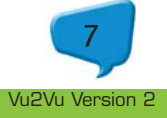

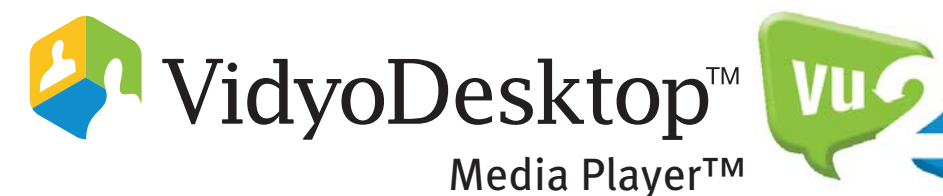

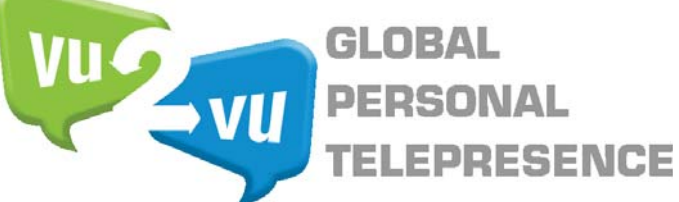

For more instructions on how to operate the VidyoDesktop, refer to the VidyoDesktop User Guide. For technical support please contact your regional support group or visit our website at www.Vu2Vu.com.

Vu2Vu Ireland Limited NovaUCD Belfield Innovation Park University College Dublin Belfield, Dublin 4 Phone: +353-1-716-3545 Fax: +353-86-58-265001 IESales@Vu2Vu.com IESupport@Vu2Vu.com

Vu2Vu South Africa cc Unit 29C Honeydew Business Centre c/o Beyers Naude and Blueberry Rd Honeydew South Africa 2191 Phone: +27-11-794-2636 Fax: +27-11-794-3589 SASales@Vu2Vu.com SASupport@Vu2Vu.com

#### Vu2Vu USA

5900 Southwest Parkway Building 5, Suite 520 Austin, Texas 78735 Phone: +1-512-535-4165 Fax: +1-512-535-4167 USSales@Vu2Vu.com USSupport@Vu2Vu.com

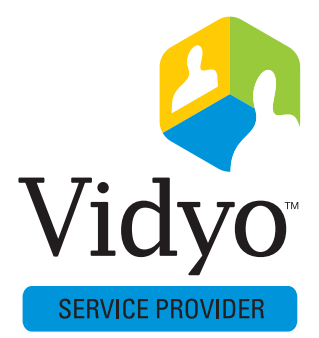

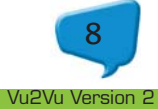